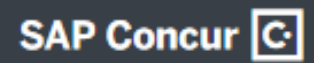

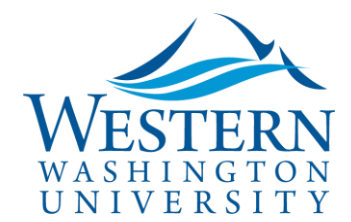

## Travel Services

## Create a monthly Blanket Mileage Expense Report

- 1. **Login to** [Concur](https://nam03.safelinks.protection.outlook.com/?url=https%3A%2F%2Fwww.concursolutions.com%2FUI%2FSSO%2Fp0086058ckdq&data=02%7C01%7Cparsons3%40wwu.edu%7C1be9dbd190b9456822cd08d779a1bf33%7Cdc46140ce26f43efb0ae00f257f478ff%7C0%7C0%7C637111607905793701&sdata=vkurXwM03GYleuTfpC2hz7YBSAGyLISjYvOMVrzfXnQ%3D&reserved=0)
- 2. **Click Requests** at the top of the screen. Always start with your approved Request.
- 3. Find your approved **Blanket Travel Request and click the blue Expense link** on the far right. Or, click on the Request to open and click Create Expense Report at top right.
- 4. **Expense Report Header**: edit the Trip Name (ex: March 2020) and trip start and end dates. Select a Blanket Request Trip Purpose from the drop down list. Edit the funding if needed. The associated Request will appear at the bottom of the Header.
- 5. **Click Next** on the bottom right.
- 6. **Travel Allowances pop-up: click No** for mileage day trips
- 7. **Adding New Expense**: Search Personal Vehicle Mileage in the Expense Type window, or select from the list.
- 8. **Enter each mileage expense:**
	- a. Select the Transaction Date (date of travel).
	- b. Click Mileage Calculator in the expense to open Google Maps, enter Waypoints and click Calculate Route.
	- c. Click Make Round Trip if applicable. May add multiple stops as needed for that day's trip.
	- d. Click Add Mileage to Expense button on bottom right. Add a comment to describe the trip, i.e. Practicum site visit to Ferndale High School to observe student Chris Smith.
	- e. Click Save.
- 9. **Repeat for each mileage expense for the month.** May copy the expense by clicking the box to the left and selecting Copy button above, then edit transaction dates as needed.

## **10. Click Details to review and edit:**

- a. Report Header
- b. Totals
- c. Approval Flow: can ad hoc approvers as needed
- d. Itineraries (per diem meals and lodging allowances only)

## **11. Click Orange Submit Report button on the top right**